## Spam Manager

## Quarantine Administrator Guide

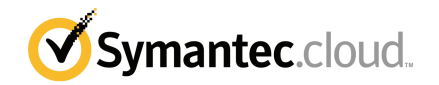

### Spam Manager Quarantine Administrator Guide

Documentation version: 1.0

#### Legal Notice

Legal Notice Copyright © 2013 Symantec Corporation. All rights reserved.

Symantec, the Symantec Logo, the Checkmark Logo and are trademarks or registered trademarks of Symantec Corporation or its affiliates in the U.S. and other countries. Other names may be trademarks of their respective owners.

No part of this document may be reproduced in any form by any means without prior written authorization of Symantec Corporation and its licensors, if any.

Symantec Corporation 350 Ellis Street Mountain View, CA 94043

#### <http://www.symantec.com>

Clients are advised to seek specialist advice to ensure that they use the Symantec services in accordance with relevant legislation and regulations. Depending on jurisdiction, this may include (but is not limited to) data protection law, privacy law, telecommunications regulations, and employment law. In many jurisdictions, it is a requirement that users of the service are informed of or required to give consent to their email being monitored or intercepted for the purpose of receiving the security services that are offered by Symantec. Due to local legislation, some features that are described in this documentation are not available in some countries.

Configuration of the Services remains your responsibility and entirely in your control. In certain countries it may be necessary to obtain the consent ofindividual personnel. Symantec advises you to always check local legislation prior to deploying a Symantec service. You should understand your company's requirements around electronic messaging policy and any regulatory obligations applicable to your industry and jurisdiction. Symantec can accept no liability for any civil or criminal liability that may be incurred by you as a result of the operation of the Service or the implementation of any advice that is provided hereto.

The documentation is provided "as is" and all express or implied conditions, representations, and warranties, including any implied warranty of merchantability, fitness for a particular purpose or non-infringement, are disclaimed, exceptto the extentthat such disclaimers are held to be legally invalid. Symantec Corporation shall not be liable for incidental or consequential damages in connection with the furnishing, performance, or use of this documentation. The information that is contained in this documentation is subject to change without notice.

Symantec may at its sole option vary these conditions of use by posting such revised terms to the website.

## Technical support

<span id="page-2-0"></span>If you need help on an aspect of the security services that is not covered by the online Help or administrator guides, contact your IT administrator or Support team. To find your Support team's contact details in the portal, click **Support** > **Contact us**.

## **Contents**

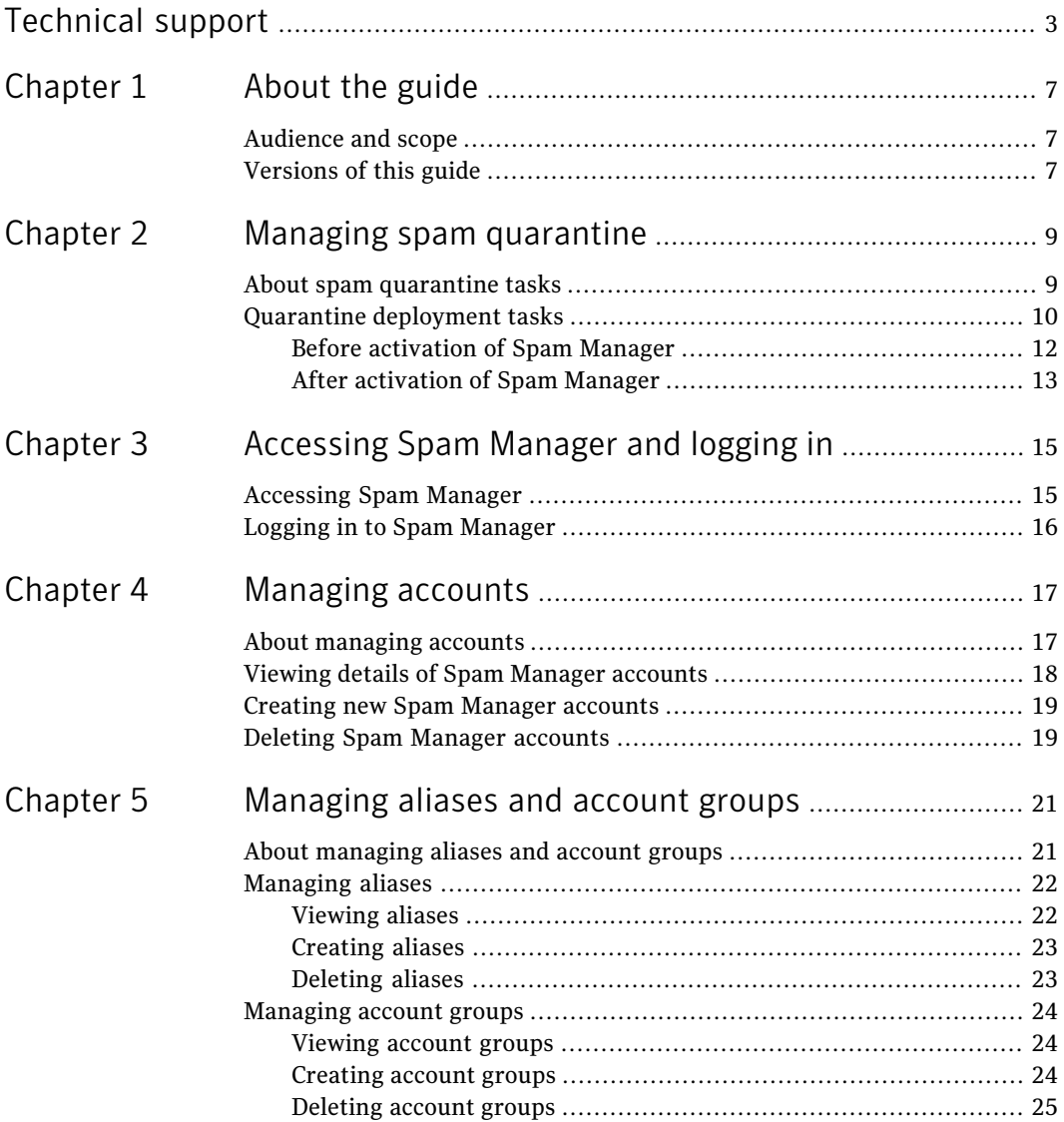

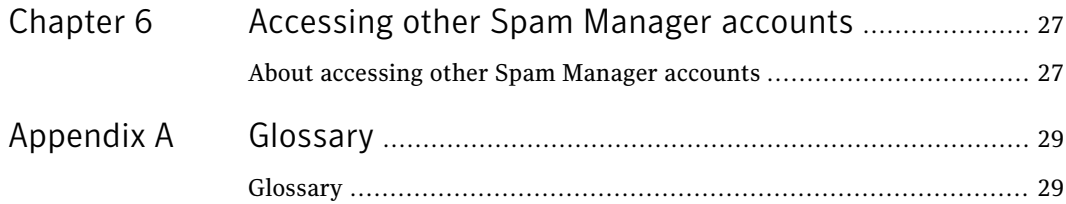

## <span id="page-6-0"></span>About the guide

This chapter includes the following topics:

- <span id="page-6-1"></span>■ [Audience](#page-6-1) and scope
- [Versions](#page-6-2) of this guide

### Audience and scope

<span id="page-6-2"></span>This guide is for Quarantine Administrators. Quarantine Administrators are users of Spam Manager with extended privileges that allow them to perform some administrative functions. It describes the role of a Quarantine Administrator and guides you through the administrative tasks.

### Versions of this guide

This guide is available in the following languages:

- Chinese (Simplified)
- Chinese (Traditional)
- Danish
- Dutch
- English
- **French**
- **German**
- **Italian**
- **Japanese**
- Korean
- Portuguese (Brazilian)
- Russian
- Spanish
- Swedish

# <span id="page-8-0"></span>Managing spam quarantine

This chapter includes the following topics:

- <span id="page-8-1"></span>■ About spam [quarantine](#page-8-1) tasks
- Quarantine [deployment](#page-9-0) tasks

## About spam quarantine tasks

Quarantine Administrators are users of Spam Manager who have extended privileges. These privileges allow them to perform some administrative functions. You can perform these tasks within the domains that you have the necessary permissions for.

The following table describes the spam quarantine administration tasks.

| Task                                                  | <b>Description</b>                                                                                                    |
|-------------------------------------------------------|----------------------------------------------------------------------------------------------------|
| Displaying details of Spam<br><b>Manager accounts</b> | See the identity, last access date, and status of accounts.                                                                                                    |
| Creating accounts                                     | Generate new user accounts and specify whether to enable<br>the sending of welcome messages and notifications.                                                                                                    |
| Creating account groups                               | Consolidate the spam that is sent to a number of designated<br>addresses into a single Spam Manager account. The settings<br>for the individual accounts still apply and users can still<br>access their individual accounts, if necessary. |

Table 2-1 Spam quarantine administration tasks

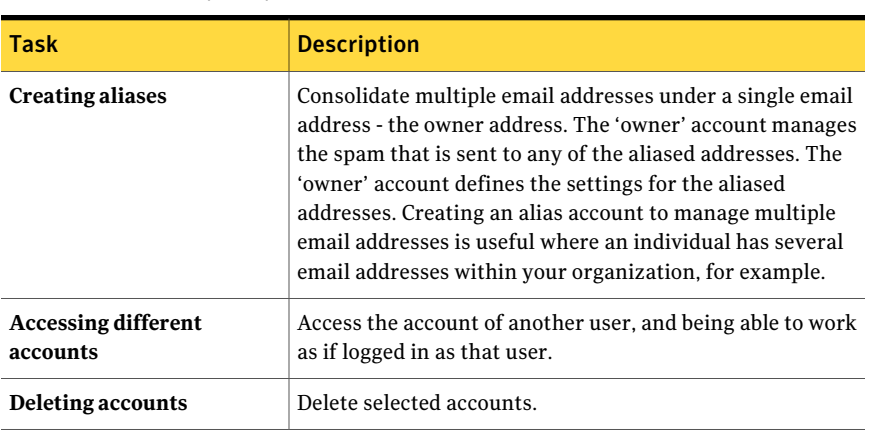

Table 2-1 Spam quarantine administration tasks *(continued)*

<span id="page-9-0"></span>Note: For full details of the user tasks in Spam Manager, see the Spam [Manager](http://images.messagelabs.com/EmailResources/serviceadminguides/AntiSpam_SpamManagerUserGuide.pdf) User [Guide](http://images.messagelabs.com/EmailResources/serviceadminguides/AntiSpam_SpamManagerUserGuide.pdf).

## Quarantine deployment tasks

Quarantine Administrators' tasks fall into two categories:

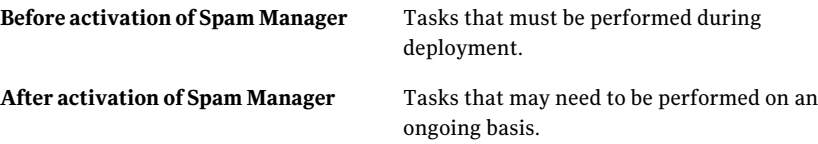

The role of the Quarantine Administrator within your organization depends on how Spam Manager is deployed.

The deployment of Spam Manager is discussed in more detail in the [AntiSpam](http://help.symanteccloud.com/mlemas/docs/AntiSpam_AdminGuide.pdf) [Administrator](http://help.symanteccloud.com/mlemas/docs/AntiSpam_AdminGuide.pdf) Guide. The main deployment policies are as follows:

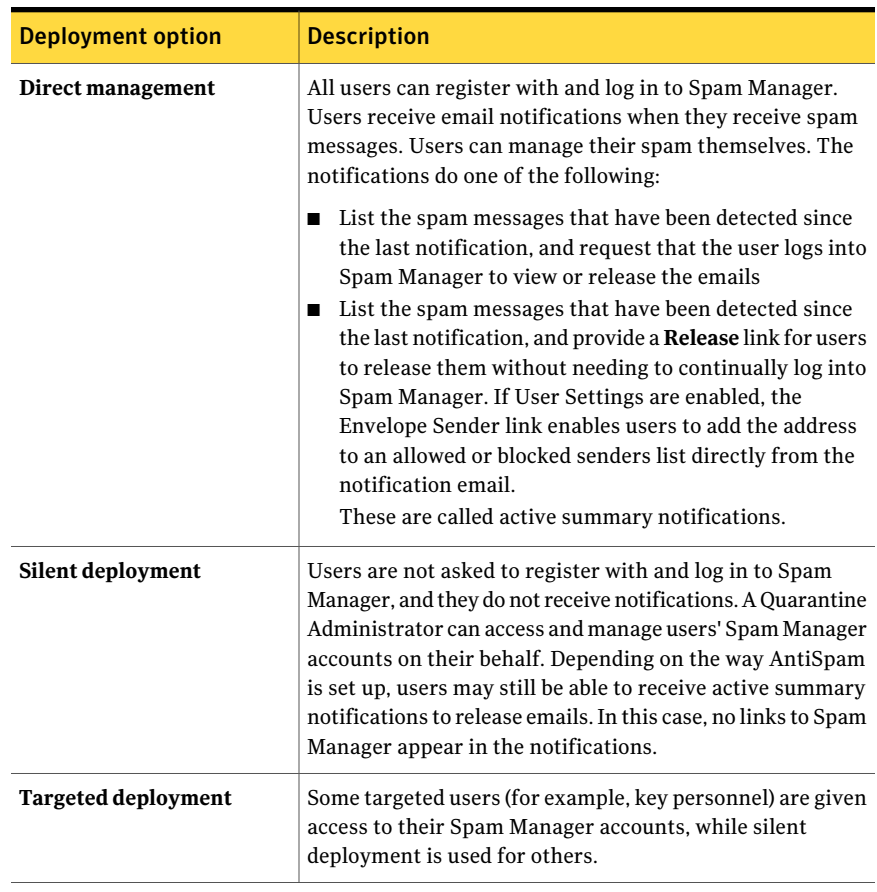

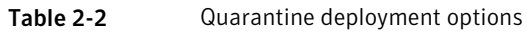

The following table shows the tasks that the Quarantine Administrator performs under different deployment policies.

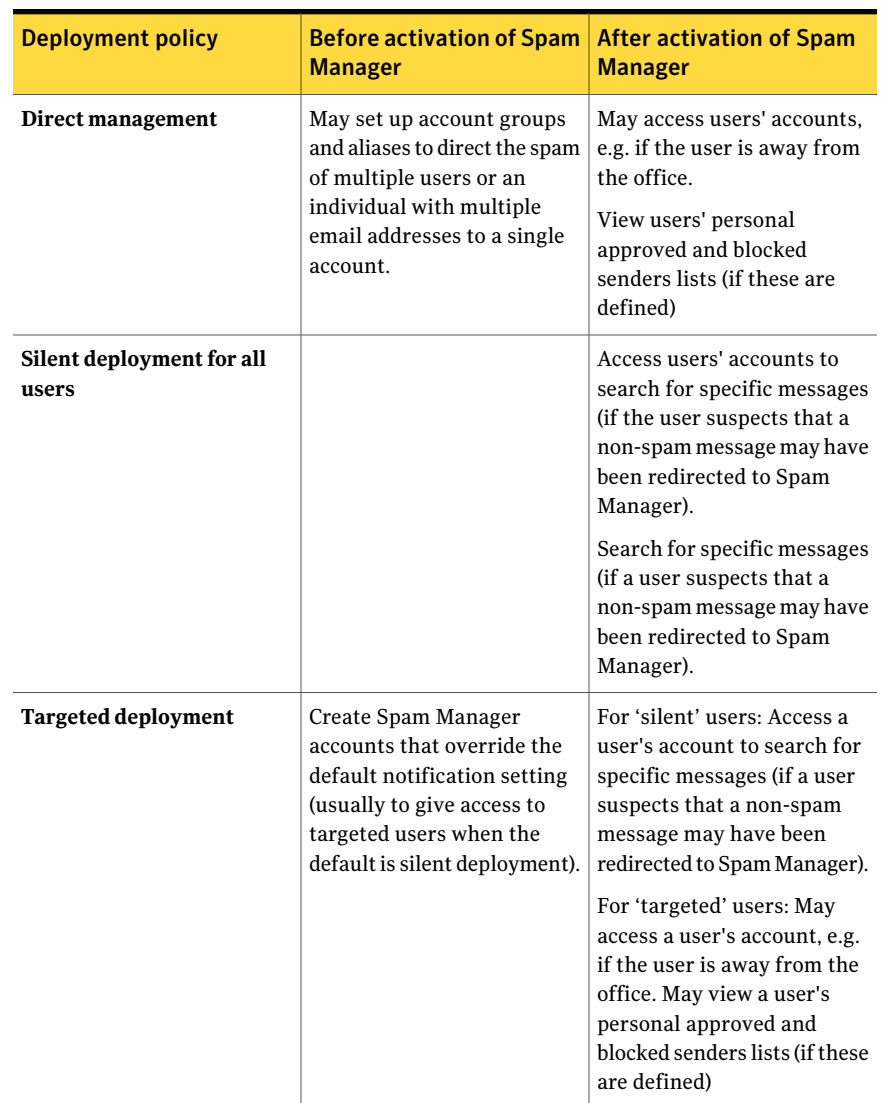

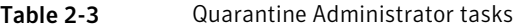

### Before activation of Spam Manager

<span id="page-11-0"></span>The tasks that a Quarantine Administrator may need to perform before the activation of Spam Manager are:

■ Ensure that you have Address Registration is in use for your Email Security services. Address registration is used to reject any email that is sent to an

address in your domains that does not appear on a database of known valid email addresses. You can set this up manually (see Address [Registration](http://help.symanteccloud.com/mlareg/docs/AddressRegistration_AdminGuide.pdf) [Administrator](http://help.symanteccloud.com/mlareg/docs/AddressRegistration_AdminGuide.pdf) Guide) or automatically by using the Synchronization Tool (see [Synchronization](http://help.symanteccloud.com/mlsync/docs/AddressSyncTool_AdminGuide.pdf) Tool Administrator Guide)

- If required, create Spam Manager accounts that override the default notification setting (usually to give access to targeted users when the default is silent deployment)
- Set up account groups and aliases.
	- To direct the spam of any email address to a nominated owner
	- To consolidate the spam of a user with multiple email addresses into a single owner account (alias).

See "About [managing](#page-20-1) aliases and account groups" on page 21.

<span id="page-12-0"></span>These tasks should be completed before the activation of Spam Manager, especially where new accounts need to be created that override the default notification setting for users within a domain. You cannot override the default notification setting for accounts that are created automatically by the arrival of spam—that is, for accounts that are deployed silently. The default notification can only be overridden if **Users control notifications** is selected during the configuration of Spam Manager in the service portal.

### After activation of Spam Manager

The quarantine administration tasks that may need to be carried out after the activation of Spam Manager are described in the following table.

| Manager                                |                                                                                                    |
|----------------------------------------|----------------------------------------------------------------------------------------------------|
| <b>Task</b>                            | <b>Description</b>                                                                                                    |
| Maintaining the list of<br>accounts    | Create new accounts and deleting unwanted accounts.<br>You may want to delete an account so that you can then<br>recreate it without the default notification settings. |
| Updating account groups<br>and aliases | Add new email addresses to an account group.                                                                                                    |

Table 2-4 Quarantine administration tasks after the activation of Spam Manager

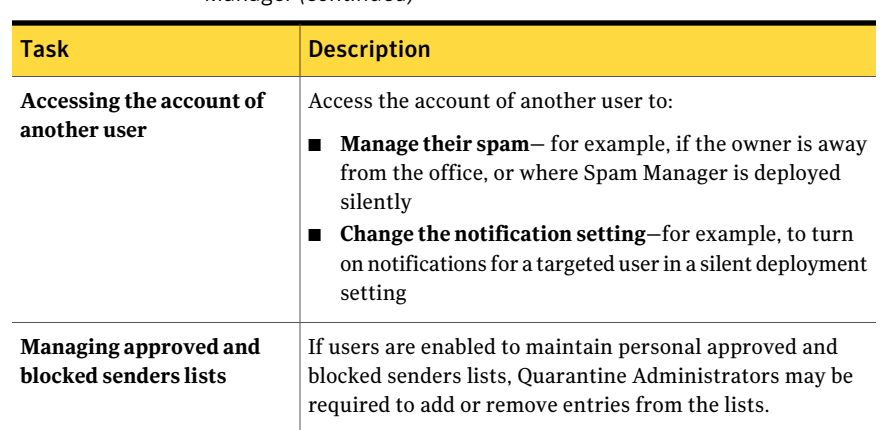

#### Table 2-4 Quarantine administration tasks after the activation of Spam Manager *(continued)*

## <span id="page-14-0"></span>Accessing Spam Manager and logging in

This chapter includes the following topics:

- <span id="page-14-1"></span>■ [Accessing](#page-14-1) Spam Manager
- Logging in to Spam [Manager](#page-15-0)

### Accessing Spam Manager

Quarantine Administrators can access Spam Manager before it has been activated for all regular users. Once your IT Administrator has created your Quarantine Administrator's account, you are given the Spam Manager URL so that you can register.

Once you have been given the Spam Manager URL, you can enter you email address into Spam Manager and request a password.

Note: You only receive the login URL once you receive your first item of quarantined spam.

#### To access with Spam Manager

1 Click on the Spam Manager URL, given to you by your IT Administrator.

The Spam Manager login page is displayed.

2 Enter your email address.

The **New Account** page is displayed.

3 Click **Send me a password**.

A confirmation message containing your password and a link to the login page are sent to your usual email inbox.

To access with Spam Manager before you receive your first item of qurantined spam.

1 Ask your IT Administrator for the Spam Manager URL.

The Spam Manager login page is displayed.

- <span id="page-15-0"></span>2 Enter your email address.
- 3 Click **Forgot password**.

### Logging in to Spam Manager

Once you have received a confirmation message containing your password, you can log in.

Once you have logged in, you should change your password to something unique and memorable. Spam Manager may enforce certain requirements in your new password, such as the use of numeric and non-alphabetic characters.The password policy may also prevent the use of dictionary words or certain other character sequences. See your organization's password policy or security policy for details.

For information on how to change your password, see the **Spam [Manager](http://images.messagelabs.com/EmailResources/ServiceAdminGuides/AntiSpam_SpamManagerUserGuide.pdf) User** [Guide.](http://images.messagelabs.com/EmailResources/ServiceAdminGuides/AntiSpam_SpamManagerUserGuide.pdf)

#### To log in

1 Click on the URL in your confirmation message.

The Spam Manager login page is displayed.

2 Enter your password and click on **Login**.

Quarantine Administrators' tasks are performed from the **Administration** tab.

## <span id="page-16-0"></span>Managing accounts

This chapter includes the following topics:

- About [managing](#page-16-1) accounts
- Viewing details of Spam Manager [accounts](#page-17-0)
- <span id="page-16-1"></span>**Creating new Spam [Manager](#page-18-0) accounts**
- Deleting Spam [Manager](#page-18-1) accounts

### About managing accounts

This section describes the tasks that a Quarantine Administrator may perform in order to maintain Spam Manager accounts.

It is important to understand how accounts are created in Spam Manager, because under certain circumstances accounts are created automatically and you may not be able to override the default settings for welcome messages and notifications. New Spam Manager accounts may be created manually or automatically.

Where accounts are created automatically, they use the default Spam Manager settings.You may not be able to override the default settings for welcome messages and notifications.If you want new accounts to override the default Spam Manager settings, you should create the accounts manually.

- **Manually** when a Quarantine Administrator creates a new account. The Quarantine Administrator may override the default settings for welcome messages and notifications.
- **Automatically** in the following circumstances:
	- When a user responds to a welcome message from Spam Manager by requesting a password.

If the generation of welcome messages is enabled as a default, then, following activation of Spam Manager, a welcome message will be issued when spam is sent to an email address for which an account does not yet exist.

- When a Quarantine Administrator sets up an account group and the email address of the owner does not yet exist.
- When a user receives an active summary notification. This notification allows them to release an email or add an envelope sender to an approved or blocked senders list directly from the notification.

<span id="page-17-0"></span>When Spam Manager is deployed using active summary notifications, users will not receive a separate welcome message.

## Viewing details of Spam Manager accounts

You can view details of the Spam Manager accounts within the domains that you administer.

The account details that are available in Spam Manager include:

- The email address that identifies the account
- The account creation method (i.e. whether it was created manually or automatically)
- The account type (i.e. whether it is a Quarantine Administrator account or not)
- The date of last login
- Whether the account has spam

The most likely reason for viewing account details is to check whether an account exists for a specific email address.

Reasons for checking whether a Spam Manager account exists include:

- Before setting up an account group or alias
- Before accessing another user's account
- If a user asks whether they have an account

To view details of accounts

- 1 In the **Administration** tab, click on **Show Accounts**.
- 2 To locate the accounts to view, enter appropriate search text in the **show accountscontaining** box. (Leave this box blank to display all accounts within a domain.)
- 3 Select a domain from the **within domain** drop-down list.
- 4 To display accounts created both manually and automatically, check the **in any way** option button.
- 5 Click **Search**.

<span id="page-18-0"></span>The search results are displayed. If a large number of accounts are displayed, you can view a page at a time. Use the markers at the bottom of the screen to move between pages.

### Creating new Spam Manager accounts

You can create new Spam Manager accounts for any domains that you administer. Creating an account manually enables you to override the default settings for welcome messages and notifications.

You will need to decide whether to enable notifications and welcome messages for the accounts that you create. Notifications are email messages, generated automatically and at preset intervals, listing new spam held in the user's Spam Manager account. Welcome messages are email messages, sent automatically by Spam Manager to the email addresses of users for whom either a new Spam Manager account has been created explicitly, or spam has been received for the first time (i.e. an account is being created implicitly). The message invites the user to visit their Spam Manager account and review their spam.

Accounts can be created in batches with the same settings for welcome messages and notifications.

To create a new Spam Manager account or batch of accounts:

- 1 In the **Administration** tab, click **Create Accounts**.
- 2 Enter or copy and paste the email addresses in the blank text box.
- 3 To enable the sending of welcome messages and notifications, check the associated checkboxes.
- <span id="page-18-1"></span>4 Click on **Create Accounts**.

A message is displayed, informing you whether the accounts have been created successfully.

### Deleting Spam Manager accounts

You can delete accounts within the domains that you administer. You may need to delete a Spam Manager account in the following circumstances:

■ To change the notification settings (i.e. delete the existing account and create a new account with different notification setting).

Note: If Spam Manager has been configured with **Users control notifications** selected, a Quarantine Administrator can also change the notification setting by accessing the account directly, without having to delete and then recreate the account.

■ To remove the account of someone who has left the organization.

Note: When a Spam Manager account is deleted and recreated with a different notification setting, any spam that was held for the original account is forwarded to the new account.

#### To delete an account:

- 1 In the **Administration** tab, click on **Show Accounts**.
- 2 Locate the account to delete, and select the checkbox to the left of the account address.
- 3 Click the **Delete** button.

## <span id="page-20-0"></span>Managing aliases and account groups

This chapter includes the following topics:

- About [managing](#page-20-1) aliases and account groups
- <span id="page-20-1"></span>**[Managing](#page-21-0) aliases**
- [Managing](#page-23-0) account groups

### About managing aliases and account groups

Depending on your organization's configuration, you may not see all of the functionality described here.

Two kinds of Spam Manager accounts can be used for grouping multiple email addresses into a single Spam Manager account.

QuarantineAdministrator may need to establish aliases and account groups before Spam Manager is activated. Further aliases and account groups may need to be created after the activation of Spam Manager.

| Group account<br>type | <b>Description</b>                                                                                                    | <b>Benefits</b>                                                                                                    |
|-----------------------|----------------------------------------------------------------------------------------------------|----------------------------------------------------------------------------------------------------|
| <b>Alias</b>          | An email address that is managed by the<br>account of another email address-the owner<br>address. The owner account defines the settings<br>of the aliased address and manages the spam<br>that it receives. | Set up an alias if the aliased email addresses<br>do not need their own individual Spam Manager<br>account and settings. For example, use aliases<br>where an individual has several email addresses<br>within your organization. |

**Table 5-1** Account types for grouping email addresses and their benefits

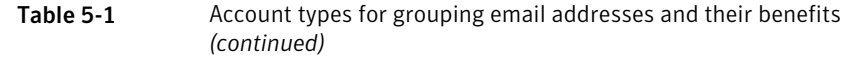

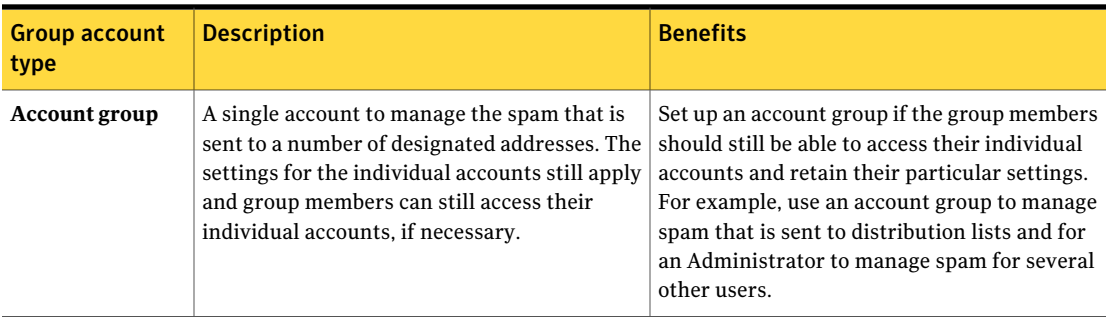

<span id="page-21-0"></span>Note: Only email addresses within your organization's domains can be used as aliases and assigned to account groups.

### Managing aliases

<span id="page-21-1"></span>An alias is an email address that is managed by the account of another email address-the owner address. The owner account defines the settings of the aliased address and manages the spam that it receives.

#### Viewing aliases

You can review current aliases. You may need to review aliases to see which email addresses are aliased to a specified Spam Manager account, for example. Or you can check whether a specified email address is aliased to another account.

#### To view aliases

- 1 In the **Administration** tab, click **Manage Aliases**.
- 2 In the **Owner** and **Alias** search boxes, enter at least the first few characters of the email address to search for, as required.
- 3 Click **Search**.

The search results are displayed. If there is more than a single page, use the markers at the bottom of the screen to move between pages.

#### Creating aliases

#### <span id="page-22-0"></span>To create an alias:

- 1 In the **Administration** tab, click **Manage Aliases**.
- 2 In the **Owner** box, enter the email address of the Spam Manager account to which all spam is directed.
- 3 In the **Aliases** box, enter the email addresses of the account that the owner is to manage.
- 4 If you want the owner of the email address to be notified that the alias has been set up, select the **Notify** checkbox.

Note: If this checkbox is not shown, Spam Manager has been configured with a default to notify owners of aliases.

- 5 Either:
	- To add the aliases to those already established for the owner, click **Add**.
	- To replace all of the owner's existing aliases, click **Replace**, and then **Confirm Replace**.

<span id="page-22-1"></span>To display the new or the edited aliases, search for the owner or alias using the search boxes. The updated list is displayed.

#### Deleting aliases

You can remove an alias to enable the owner of the previously aliased email address to manage their own spam. After an alias is deleted, any spam that is received for that email address is no longer directed to the alias' owner. Instead, the spam is directed to a new Spam Manager accountfor that email address.If Spam Manager is configured to send welcome messages when spam is received, a message inviting the user to register with Spam Manager is sent to the previously aliased email address. The user can then request a password and manage their own Spam Manager account.

#### To delete an aliased email address

- 1 In the **Administration** tab, click **Manage Aliases**.
- 2 In the lower section of the page, use the **Alias** search box to locate the email address of the alias to remove.
- **3** Select the checkbox to the right of the selected email address.
- 4 Click **Delete**.

## Managing account groups

<span id="page-23-1"></span><span id="page-23-0"></span>Setting up an account group enables spam for several email addresses to be viewable through one Spam Manager account. The settings for the individual accounts still apply to those individual's email and the users in the group can still access their accounts, if necessary.

#### Viewing account groups

You can review current account groups. You may need to review an account group to see which email addresses are under the management of an account group owner, for example. Or you can check whether a specified email address belongs to a certain account group.

#### To view account groups

- 1 In the **Administration** tab, click **Manage Account groups**.
- 2 In the **Owner** and **Account** search boxes, enter atleastthe firstfew characters of the email address to search for, as required.
- <span id="page-23-2"></span>3 Click the **Search** button next to the completed search box.

The search results are displayed. If there is more than a single page, use the markers at the bottom of the screen to move between pages.

#### Creating account groups

#### To create an account group:

- 1 In the **Administration** tab, click **Manage Account groups**.
- 2 In the **Owner** box, enter the email address of the Spam Manager account that the spam for the member accounts is to be directed.
- 3 In the **Accounts in group** box, enter the email address of the account to add to the group.

An email address that you add to an account group can be the address of a single distribution list, or a number of email addresses.

4 To add the member account to those already established for the owner, click **Add**.

To display the new or the edited member accounts, search for the owner or the member accounts using the search boxes. The updated list is displayed.

#### Deleting account groups

<span id="page-24-0"></span>You can remove an account from an account group. After the account has been removed, any spam that is received for that email address is no longer directed to the owner of the account group. Removing an account from an account group does not affect the user to whom the email address belongs. Typically with account groups, the group members manage their own spam.

#### To delete an account from an account group

- 1 In the **Administration** tab, click **Manage Account groups**.
- 2 In the lower section of the page, use the **Account** search box to locate the email address of the account to remove.
- 3 Select the checkbox to the right of the selected email address.
- 4 Click **Delete**.

26 | Managing aliases and account groups Managing account groups

## <span id="page-26-0"></span>Accessing other Spam Manager accounts

<span id="page-26-1"></span>This chapter includes the following topics:

■ About [accessing](#page-26-1) other Spam Manager accounts

### About accessing other Spam Manager accounts

As a Quarantine Administrator, you can log in to the accounts of other users within the domains you administer. You can then view and manage the spam of those users. You can release or delete messages and change certain user settings, but you cannot change the user's password.

You can view and edit a user's Approved Senders and Blocked Senders lists, if these have been configured for your users.

You may need to access other accounts in the domains you administer in the following circumstances:

- If the owner of the account is away from the office
- If Spam Manager is deployed silently and users are not expected to manage their own accounts directly
- To change the notification setting for an account Spam Manager must have been configured to allow users to control notifications.
- To view a user's Approved Senders and Blocked Senders lists.

Note: For full details of the user tasks in Spam [Manager](http://images.messagelabs.com/EmailResources/ServiceAdminGuides/AntiSpam_SpamManagerUserGuide.pdf), see the Spam Manager User [Guide](http://images.messagelabs.com/EmailResources/ServiceAdminGuides/AntiSpam_SpamManagerUserGuide.pdf).

#### To access another account

- 1 In the **Administration** tab, click on **Access Different Account**.
- 2 Enter the email address of the account to access.
- 3 Click **Select**.

Spam Manager displays the selected account with the email address of the selected account that is displayed against a colored background.

You can now perform the tasks that are available to the user within this account (except changing the password).

#### To return to your own account

◆ Click **Logout** and then **Confirm**.

You are returned to your own account.

## **Appendix**

## <span id="page-28-0"></span>Glossary

<span id="page-28-1"></span>This appendix includes the following topics:

■ [Glossary](#page-28-1)

### Glossary

Terms that are used in this guide are defined in the following table.

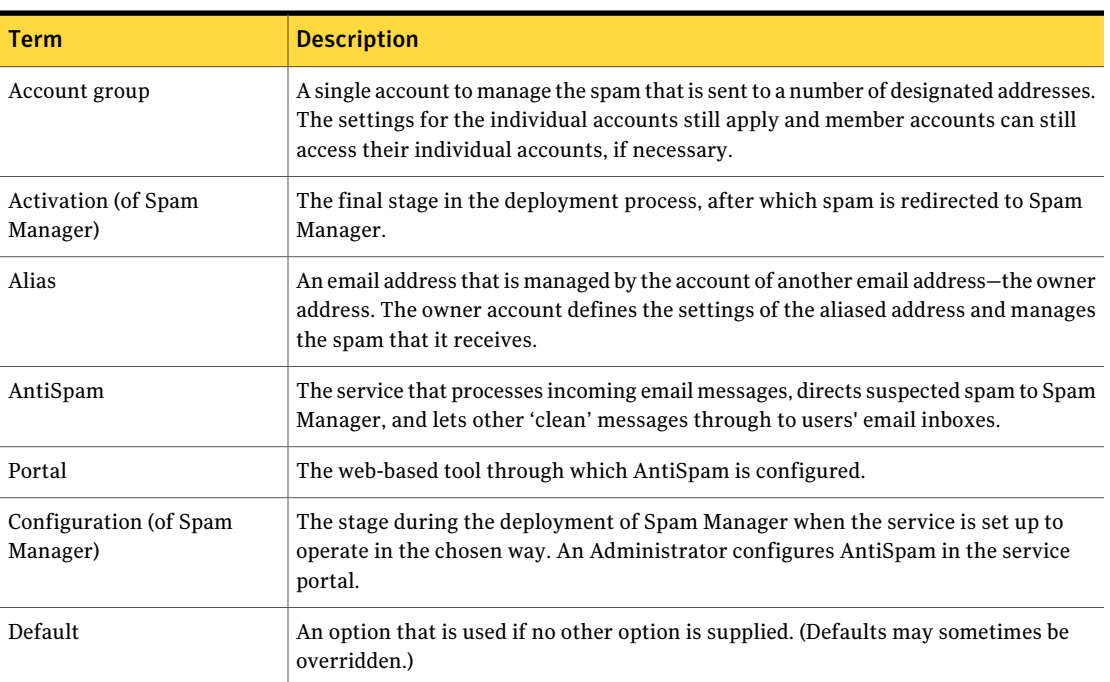

Table A-1 Spam Manager glossary terms

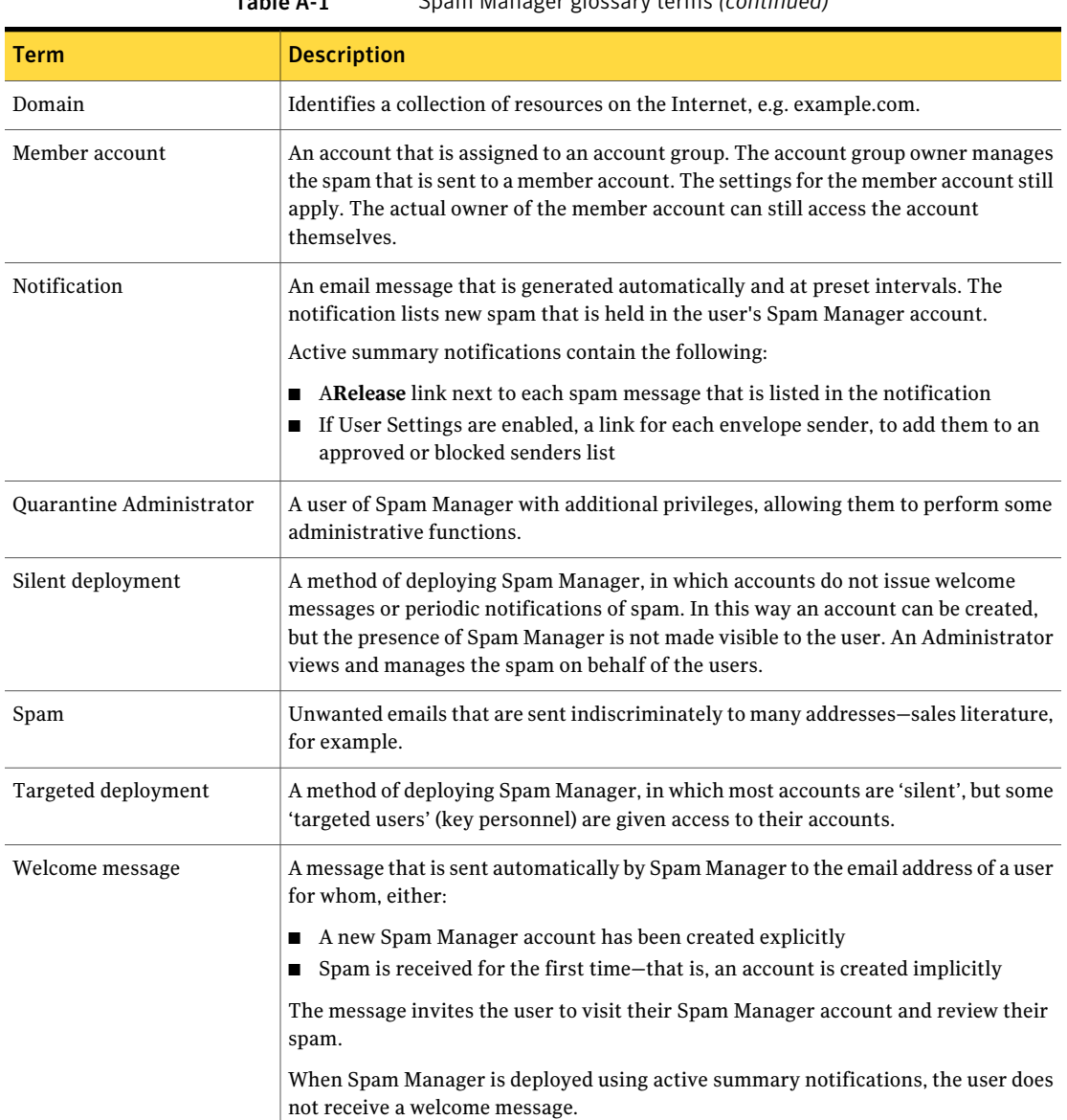

Table A-1 Spam Manager glossary terms *(continued)*